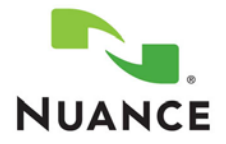

**Poc. Num:** P36A029

**Date:** 17 October 2013

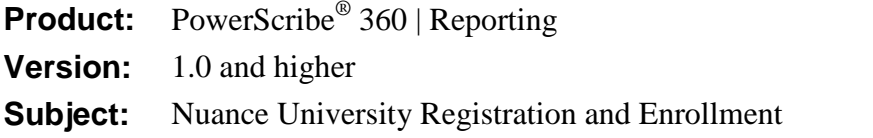

## **Overview**

The purpose of this document is to help guide you through registering in Nuance University and enrolling in the free webinar or a recorded webinar for *PowerScribe 360 | Reporting*.

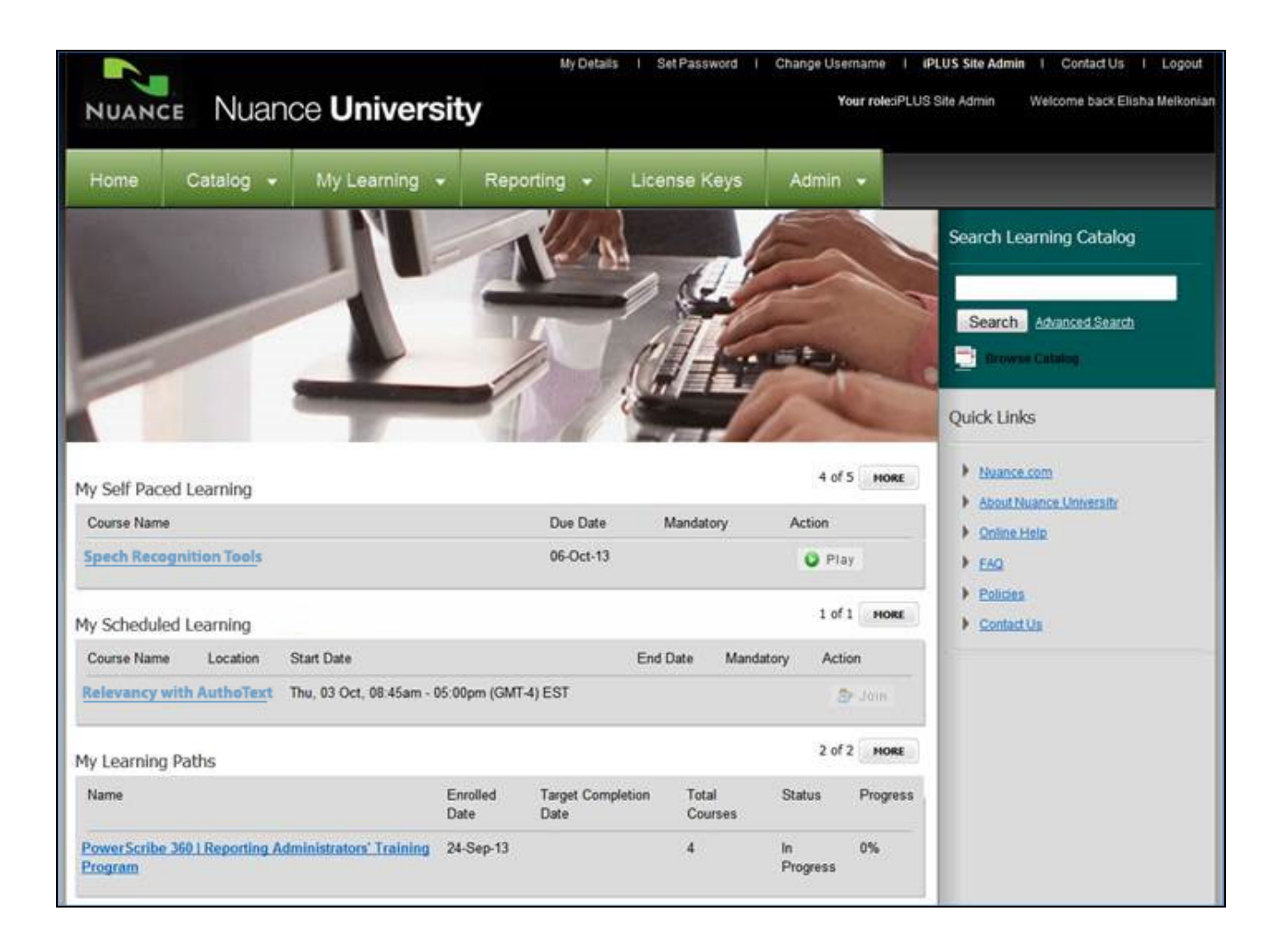

# <span id="page-1-0"></span>**Registration**

In order to access the free live webinars as well as the recorded sessions, you must first register with Nuance University. You register only once in order to create an account, which you will use each time you access Nuance University. If you have already taken online classes or webinars, or attended a classroom event, you already have an account.(See the note below if you have forgotten your password.)

### **Create a Nuance University Account**

1. From the *[Nuance University Homepage](https://ilearning.seertechsolutions.com/lmt/xlr8login.login?site=nuance)*, click **Register Now** in the **Create Account**section.

#### *NOTES:*

- *If you already have a Nuance University Account because you have taken classes previously, you can skip these steps and go t[o Enroll in a Webinar.](#page-2-0)*
- *If you have forgotten your password, click forgot your password? under Login Now, enter your email address and click Submit. A new password will be emailed to you.*
- 2. Complete the registration form (shown in the illustration below).

*NOTE: The fields marked with a red asterisk \* are required. You must complete all required fields to register.*

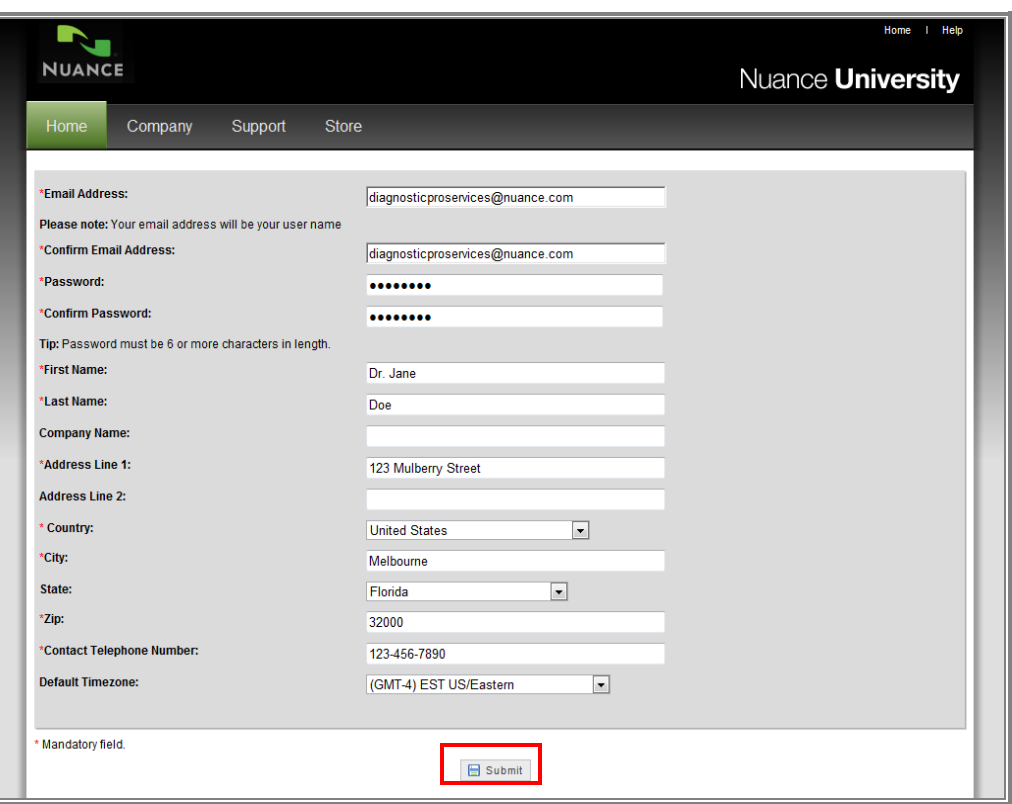

3. Click **Submit**. A confirmation screen appears.

## <span id="page-2-0"></span>**Enroll in a Webinar**

### <span id="page-2-1"></span>**Search for and Enroll in a Webinar**

To enroll in a live webinar or view a recorded session, search for the session and enroll in it.

1. From the *Nuance [University Homepage](https://ilearning.seertechsolutions.com/lmt/xlr8login.login?site=nuance)*, log in with your username (email address) and password.

*NOTE: If you do not already have an account with Nuance University, refer t[o Registration](#page-1-0) for instructions.*

2. Click the **Catalog** drop-down option on the top menu and select **Search.** Use the webinar name or date as your search criteria.

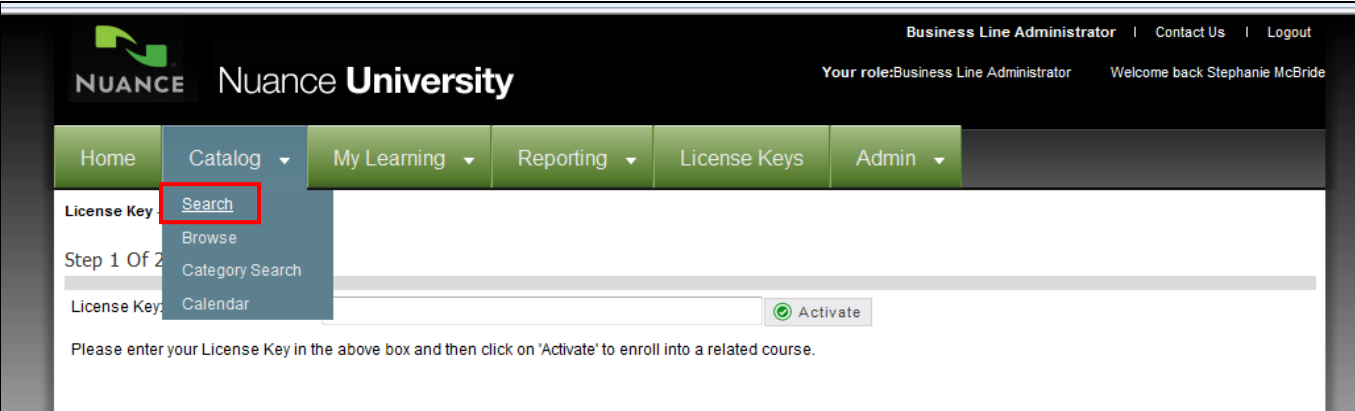

3. When the correct session appears, click **Enroll** under **Action**.

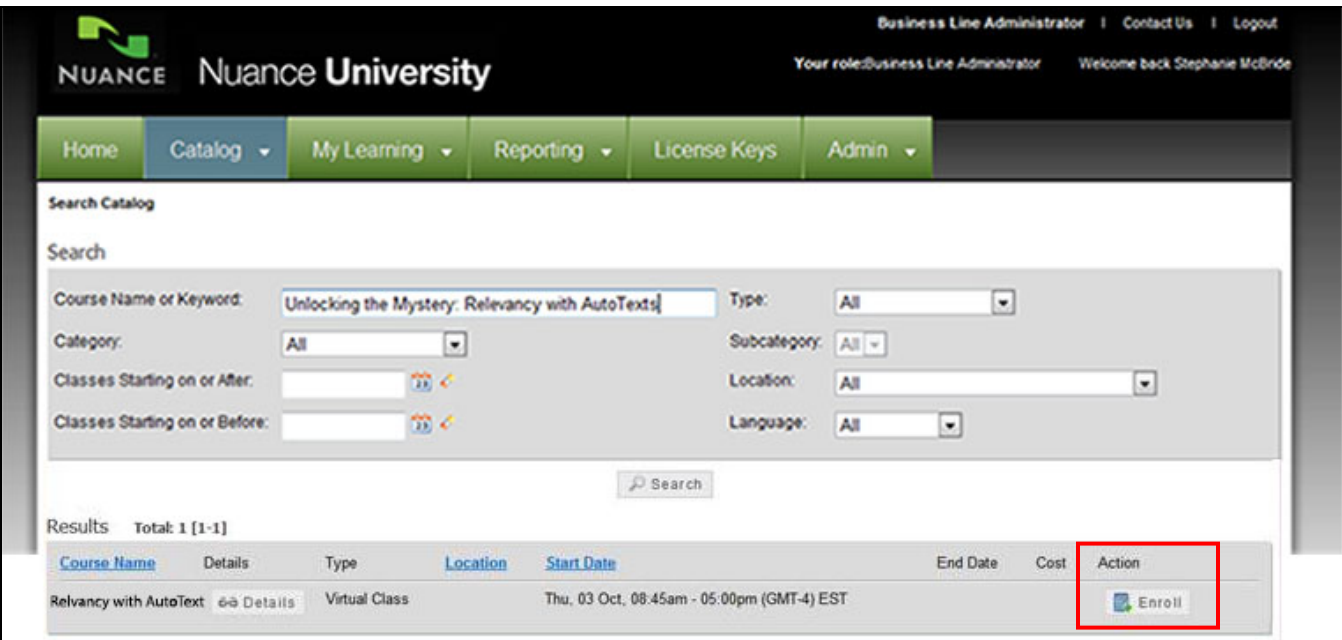

### **Join a Live Webinar**

*NOTE: You must enroll in a webinar before you can join. See [Enroll in a Webinar](#page-2-0) for instructions.*

To join a live webinar session, locate the session in your scheduled learning within Nuance University.

- 1. From the *[Nuance University Homepage](https://ilearning.seertechsolutions.com/lmt/xlr8login.login?site=nuance)*, log in with your username (email address) and password.
- 2. Your scheduled webinar appears under **My Scheduled Learning**.

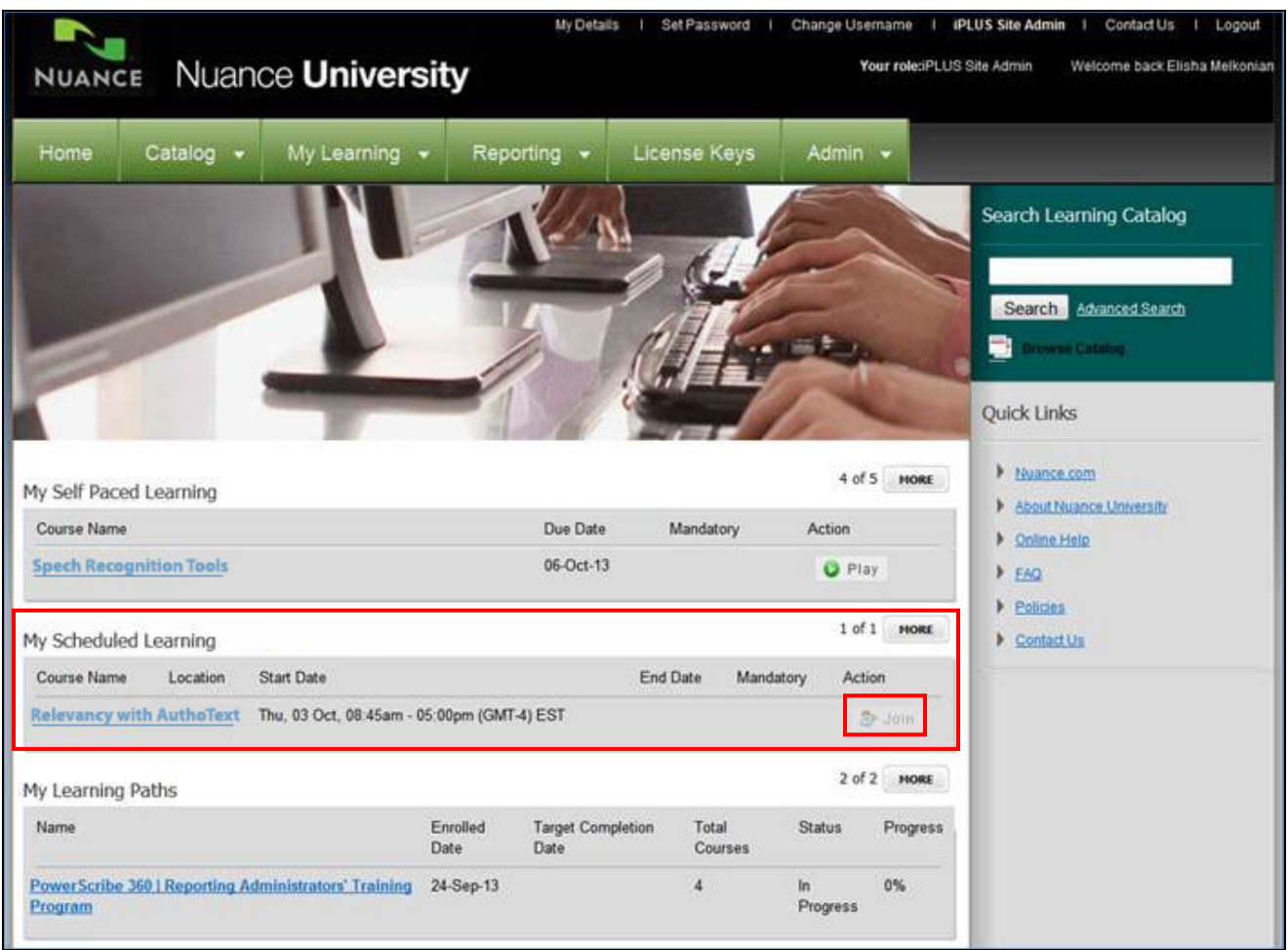

#### 3. Click **Join** to launch the webinar.

*NOTE: The Join button becomes active 15 minutes prior to the beginning of the session.* 

### **Enroll and View a Recorded Webinar**

To enroll and view a recorded webinar session, follow the same procedures to login in to or register with Nuance University.

*NOTE: If you do not already have an account with Nuance University, refer t[o Registration](#page-1-0) for instructions.*

- 1. From the *[Nuance University Homepage](https://ilearning.seertechsolutions.com/lmt/xlr8login.login?site=nuance)*, log in with your username (email address) and password.
- 2. Follow the procedures in the *[Search for and Enroll in a Webinar](#page-2-1)*section. The recorded webinar appears under **My Self PacedLearning**.
- 3. In the **My Self Paced Learning** section, click **Play** to watch the session.

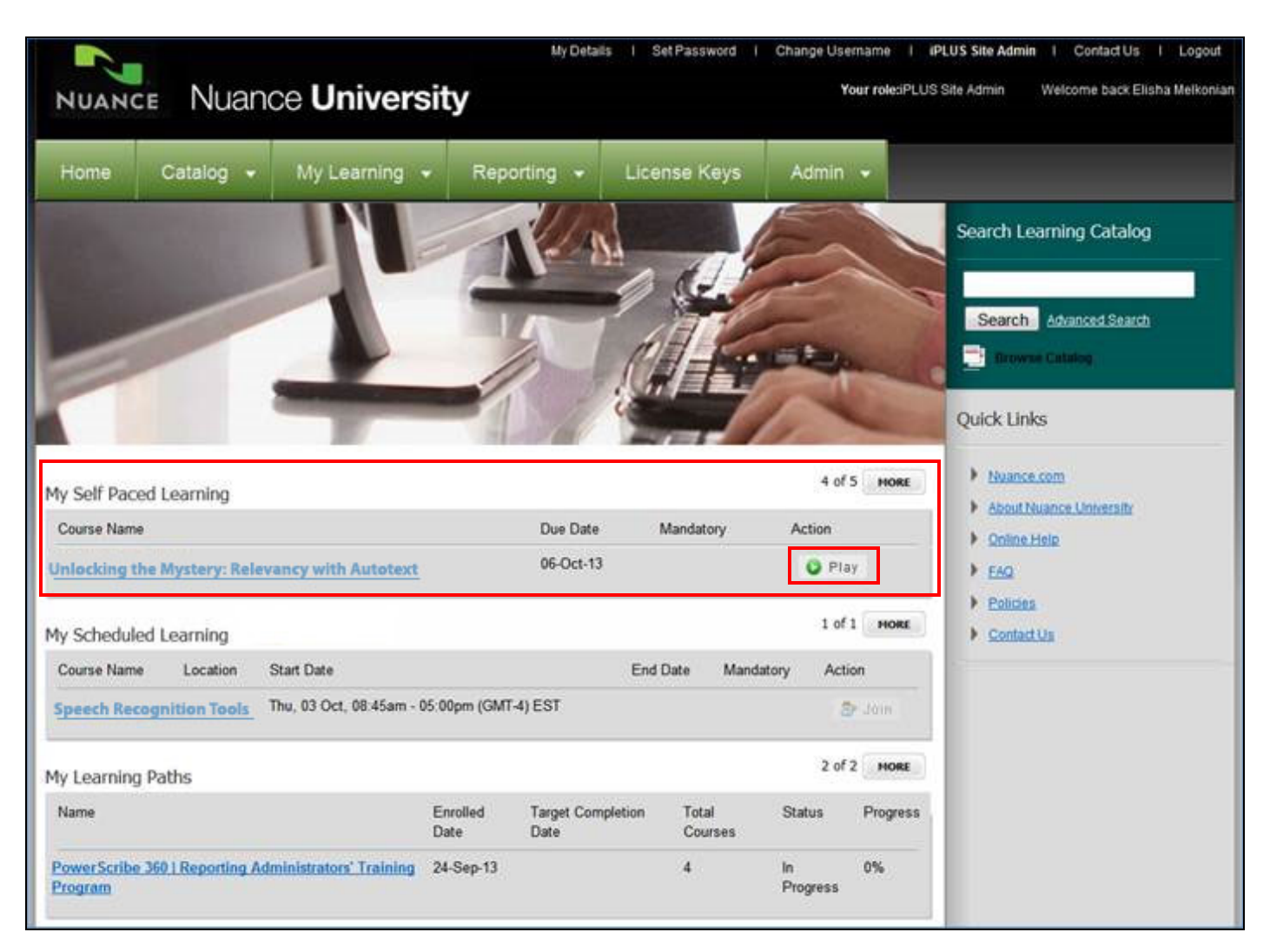